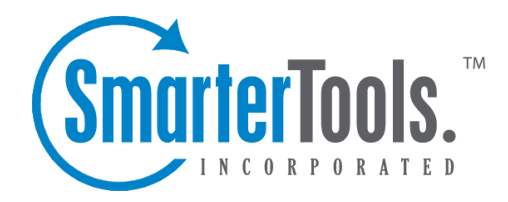

# Adding <sup>a</sup> Domain

Help Documentation

This document was auto-created from web content and is subject to change at any time. Copyright (c) 2019 SmarterTools Inc.

Adding <sup>a</sup> Domain

# **Adding <sup>a</sup> Domain**

Add <sup>a</sup> domain by choosing New Domain from the Manage menu at the top of the page, or by clicking on Add Domain in the Manage Domains page.

Adding <sup>a</sup> domain is <sup>a</sup> four page process (five on Enterprise Edition), with each page containing related items. After completing each page, click on the Next button. To go back to <sup>a</sup> previous step to correct something, click on the Back button. The domain will not be saved until you click on the Save button on the final page.

### **Domain Information**

Domain Name - Enter the full name of the domain (ex. smartertools.com). This domain name must match one that is registered with <sup>a</sup> DNS server in order to send or receive email. A domain alias for "mail.\*" will be added for your domain automatically. So in most cases, use "example.com" instead of "mail.example.com".

Domain IP - From the drop down list, choose the IP address on which the domain will listen for incoming requests. This setting does not affect the login to the web interface, only to the IP used to listen for SMTP, POP, and IMAP traffic. This IP address should match at least one MX record on your DNS server.

Mail List Command Address - This is the email address that List Serv commands can be sent to via email. more info

Disable Domain - Checking this box disables the domain. The domain will be unable to send or receive mail, and no users of the domain will be able to log into the web interface for this domain. This option is <sup>a</sup> good way to temporarily shut off <sup>a</sup> domain without deleting it.

# **Domain Admin Information**

Username - Enter the login name for the domain administrator (AKA "domain admin"). The domain administrator is usually the owner of the domain or the technical administrator. The domain administrator is responsible for adding and deleting email accounts, and setting specific configurations for the domain.

Password - Enter the domain administrator's password for SmarterMail

Full Name - Enter the full name of the domain administrator.

Important Note: The creation of <sup>a</sup> domain administrator accout is required by SmarterMail for each domain on the server.

#### **Technical Information**

Domain Path - This is the path to the directory where all information pertaining to the domain resides (XML files, mail statistics, alias information, etc.). If the directory does not already exist, it will be created. This path should be under <sup>a</sup> directory solely dedicated to SmarterMail.

SMTP Port - Simple Mail Transfer Protocol (SMTP) uses <sup>a</sup> default por<sup>t</sup> of 25. If you would like to use <sup>a</sup> different por<sup>t</sup> for SMTP on your server, enter it in this box. It is not recommended that you change the default por<sup>t</sup> unless you are behind <sup>a</sup> firewall that requires this setting to be changed.

SMTP Port (Alternate) - This box allows you to open up an alternate SMTP port. This is recommended if your email users access their email through ISPs that restrict the standard por<sup>t</sup> 25, which is becoming more common. Users will be able to access their mail through either the SMTP por<sup>t</sup> and the alternate SMTP port, as both will be available simultaneously.

POP Port - Post Office Protocol (POP3) uses <sup>a</sup> default por<sup>t</sup> of 110. If you would like to use <sup>a</sup> different por<sup>t</sup> for POP on your server, enter it in this box. It is not recommended that you change the default por<sup>t</sup> unless you are behind <sup>a</sup> firewall that requires this setting to be changed.

IMAP Port - Internet Message Access Protocol (IMAP4) uses <sup>a</sup> default por<sup>t</sup> of 143. If you would like to use <sup>a</sup> different por<sup>t</sup> for IMAP on your server, enter it in this box. It is not recommended that you change the default por<sup>t</sup> unless you are behind <sup>a</sup> firewall that requires this setting to be changed.

LDAP Port Enterprise Edition Only - Lightweight Directory Access Protocol (LDAP) uses <sup>a</sup> default por<sup>t</sup> of 389. If you would like to use <sup>a</sup> different por<sup>t</sup> for LDAP on your server, enter it in this box. It is not recommended that you change the default por<sup>t</sup> unless you are behind <sup>a</sup> firewall that requires this setting to be changed.

#### **Technical Options**

Require SMTP Authentication - Check this box if you want SMTP Authentication to be used by the end users of the domain. Each user must then supply an email address and password in order to send email from their account. SmarterMail supports two authentication methods, Cram-md5 and Login .

Bypass Forward Blacklist - Check this to allow forwarding to any domain, bypassing any forwarding blacklist entries set at the system level.

#### **Domain Features**

Enable Domain Aliases - Check this box to show the "Domain Aliases" option in the Config menu for domain admins. This will allow domain admins to combine email addresses with different domain names into one mailbox. more info

Adding <sup>a</sup> Domain

Enable Mailing Lists - Check this box to show the "Mailing Lists" page in the Config menu for domain admins. This will allow domain admins to use the list serv features for sending emails via lists to many users. more info

Enable Domain Spam Options - Check this box to enable "Domain Spam Options" in the Config menu for the domain admin. Domain spam options are inherited by all users within the domain. more info

Enable Domain Content Filtering - Check this box to enable "Domain Content Filtering" in the Config menu for the domain admin. Content filtering is inherited by all end users within the domain. more info

Enable Domain Reports - Check this box to enable additional reports for domain administrators.

Enable Active Directory Integration - Domains with this option enabled can add users that are bound to an Active Directory server, and authenticate against <sup>a</sup> domain.

#### **Domain Limits**

Note: Limits on total number of domains and users may be imposed by your SmarterMail license, which may override some options below.

Domain Disk Space - The total amount of space, in megabytes, that the Mail Server will allow the domain to use. Note: Once this limit is reached, SmarterMail will refuse to accep<sup>t</sup> any new mail for the domain, and will send <sup>a</sup> warning to the domain administrator. (Use 0 for no limit)

Domain Aliases - Enter the maximum amount of Domain Aliases allowed for this domain. (Use 0 for no limit)

Users - The maximum number of user email accounts that can be added to this domain. (Use 0 for no limit)

User Aliases - The maximum number of alias email accounts (forwarded to <sup>a</sup> true email account) that are allowed per domain. (Use 0 for no limit)

Mailing Lists - Enter the maximum amount of mailing lists allowed for the domain. (Use 0 for no limit)

Message Size - Enter the maximum total size of an email in kilobytes that an end user can send at one time. This number includes text, html, images and attachments. (Use 0 for no limit)

Recipients per Message - Enter the number of email addresses <sup>a</sup> user can send <sup>a</sup> message to at one time. (Use 0 for no limit)

#### **Domain Sharing**

This page is available in Enterprise Edition only

Enable Shared Calendars - Allows calendars to be shared with other users of the same domain.

Enable Shared Folders - Allows email folders to be shared with other users of the same domain.

Enable Shared Tasks - Allows task lists to be shared with other users of the same domain.

Enable Shared Contacts - Allows contact lists to be shared with other users of the same domain.

Enable Global Address List - Allows users on <sup>a</sup> domain to see all other user profiles on the domain, and participate in LDAP queries against the domain.

## **Note: Setup DNS for the Domain**

In order for email to function properly, some DNS changes must be made on your DNS server. For details about what settings need to be configured, please refer to the topic Proper DNS Settings for Email .

Return to Getting Started